# How to place on online order

1. New Customer - make a new account [here](http://bookstore.lorainccc.edu/registertype?ReturnUrl=customeraccount)

Returning Customer - log into your account

Please note this is *not* your Canvas or Campus login

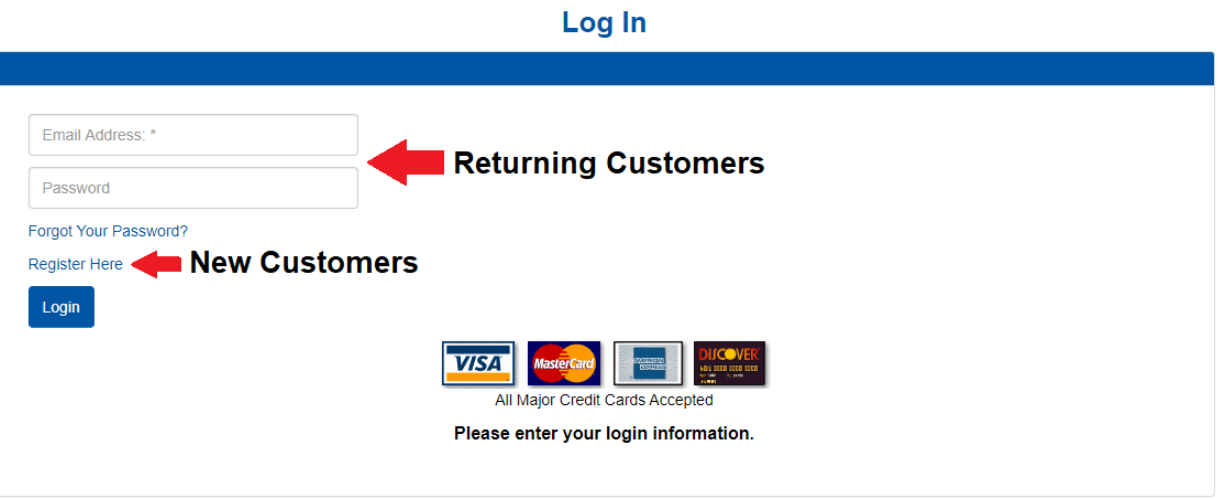

2. To find the required text books for your course you may or select Books for Fall Schedule from your [MyCampus](https://mycampus.lorainccc.edu/psp/lcprprd/EMPLOYEE/EMPL/h/?tab=PAPP_GUEST) account

Search by Course

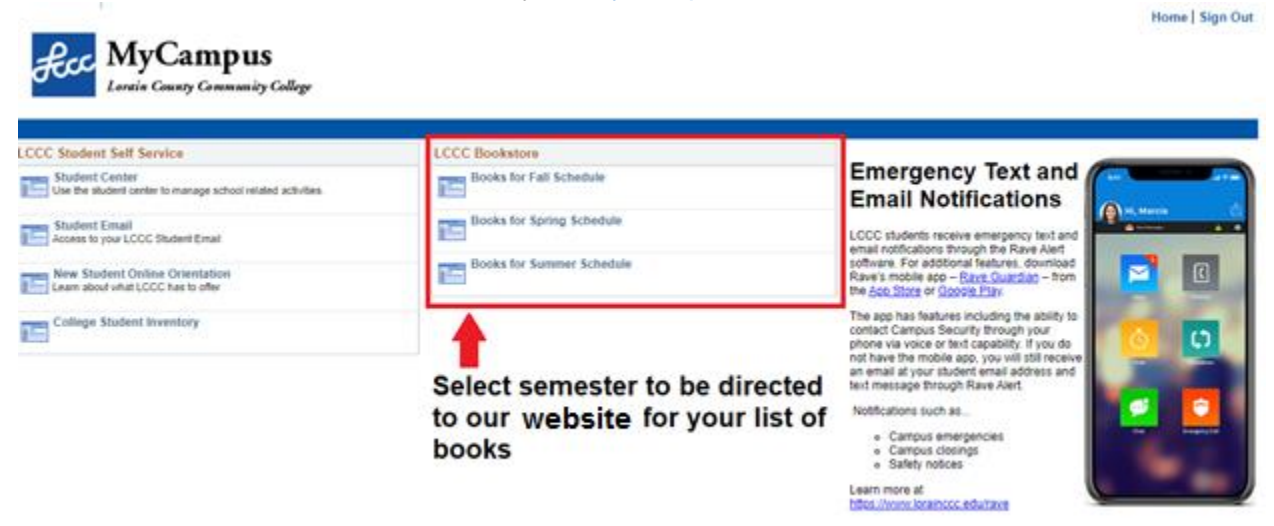

- Add to Cart 3. Select your textbook preference then
	- Digital and Rentals are only available for select books. Digital books are automatically loaded to your bookstore account.
		- All other items not under the "Digital" heading (see image below for example of heading) are physical items that will need to be picked up or shipped.
	- For more information on our rental policy click [here](http://bookstore.lorainccc.edu/SiteText?id=55654)
- $\triangleright$  Note that the CHOOSE EITHER option is a choice between book formats (typically between access codes or physical bundles) you only need to select *one* of these options.

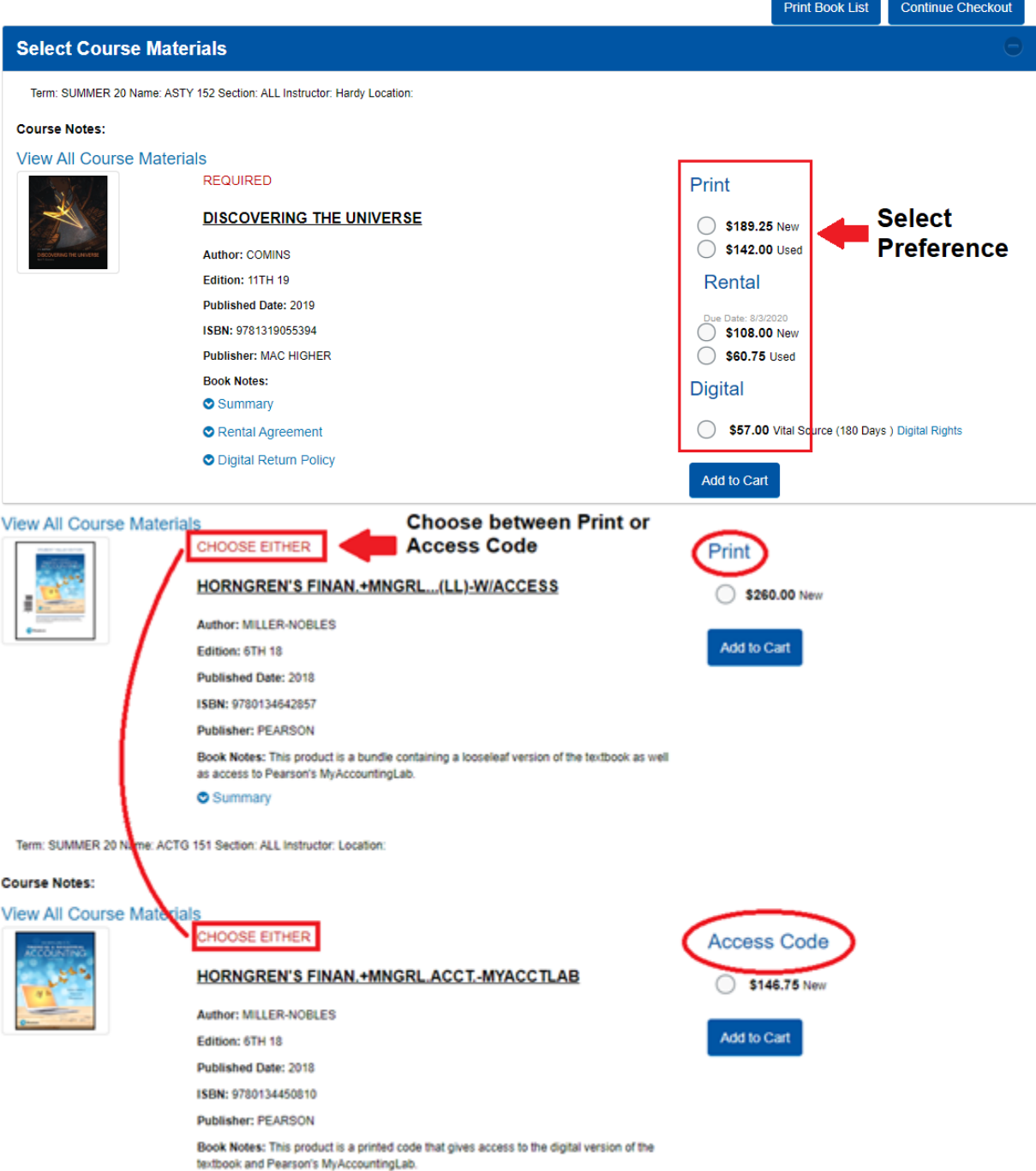

### **Course Materials**

4. Select **the community of the state of the directed to your shopping cart, here you may add and** 

remove items or change quantity. Select *Continue Checkout* again and follow the prompts.

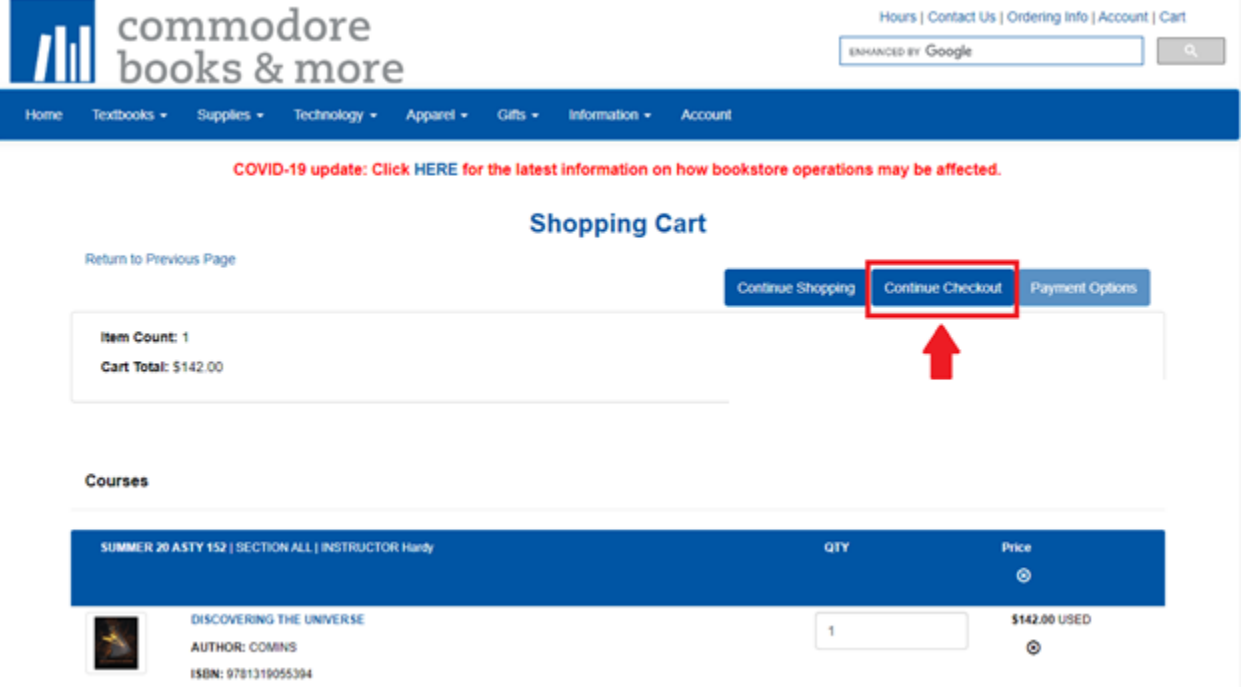

#### **Payment Options**

5. Select **the means of the directed to the Checkout Process, here you may choose** between **Pickup Order** or **Ship Order**.

- When choosing **Ship Order**, make sure all information is correct and updated within *Select Address.*
- A fee of \$8 will be applied for UPS Ground shipping.

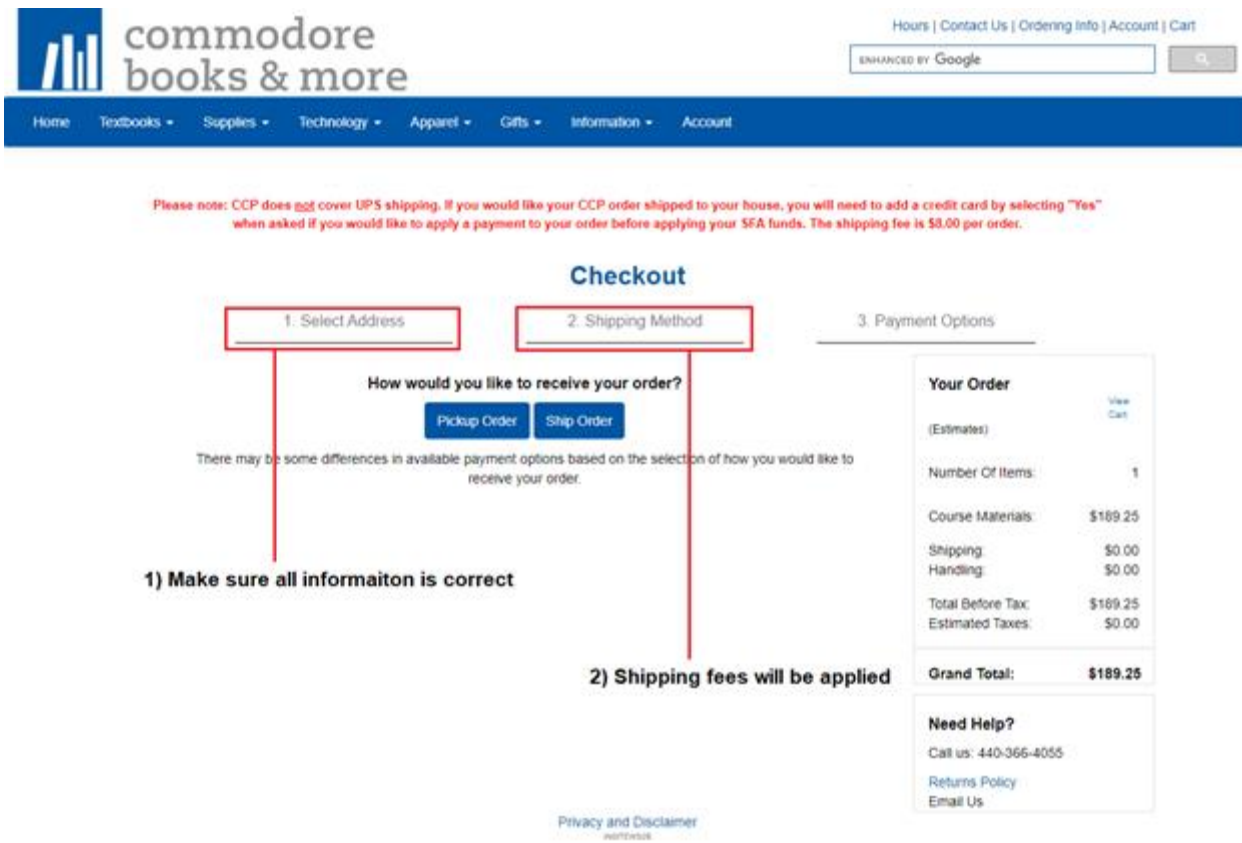

- 6. Within *Payment Options* Fill out all necessary payment information.
	- If you are using Financial Aid please select from the dropdown menu.

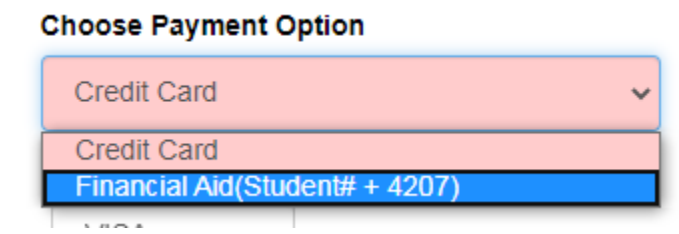

- Once Financial aid is selected please enter your Account number
	- Note that this number is your Student Number followed by the semester code.

#### **Choose Payment Option**

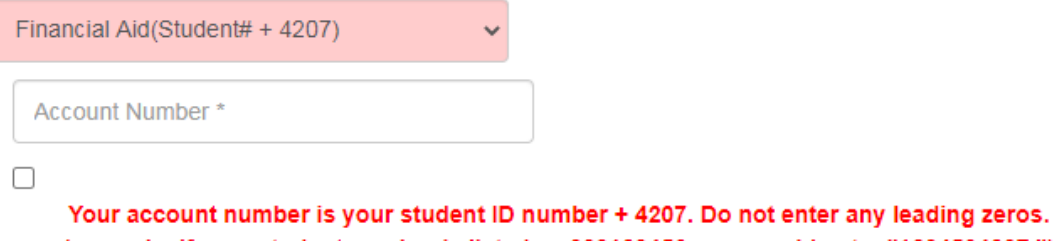

(example: if your student number is listed as 000123456, you would enter "1234564207.")

By checking this verification box, I authorize the use of my available Student Financial Aid funds to pay for books and merchandise.

 $\triangleright$  Please be aware, not all Financial Aid covers materials that are not required for your class, for information regarding your Student Financial Aid, please contact the Financial Services office at 440-366-4034.

7. You can view your total on the right hand side of the page before submitting payment.

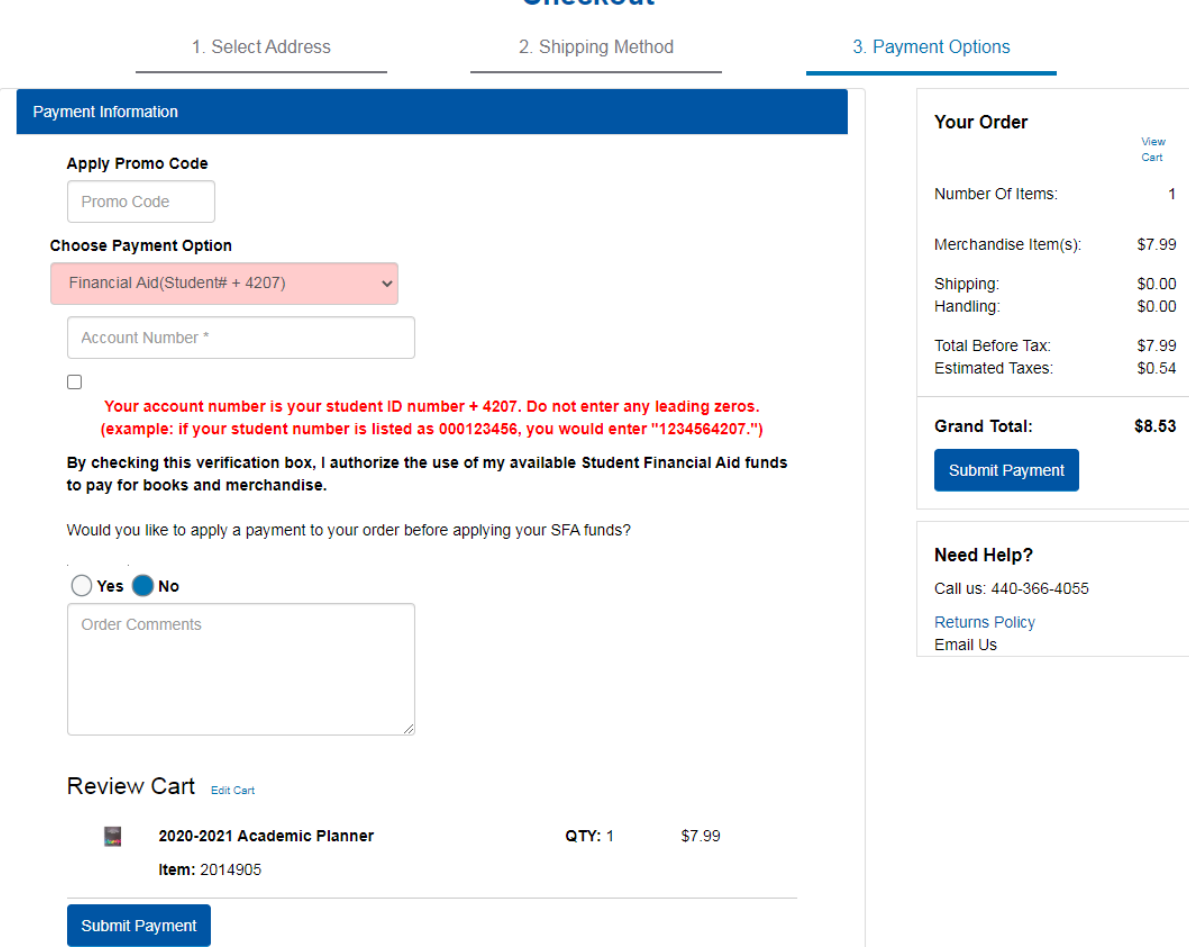

## Checkout

- 8. Order confirmation and picking up
	- Two emails will be sent out, **the first** is a confirmation that the order *has been placed*. **The second** is confirming the order is *ready for pick up*. Please check your spam inbox if you have not yet received a confirmation email.
	- Upon pickup an ID must be presented. If anyone other than you is picking up, please specify within the *Order Comments* box provided, before submitting.
- 9. Order Status
	- When checking on your order please be aware of the different statuses
		- **New** the order has just been placed and is *not* ready for pick up
		- **Picking** –the order is currently being filled and is *not* ready for pick up
		- **Packed** the order has been processed and is ready for pickup or has been shipped (Depending on shipment type selected. Please see confirmation email for details).
		- **Repick** an item in your order was not immediately available and is backordered. Your order will be completed as soon as the item becomes available.
		- **Dropped** there was an issue processing your order, please check your email for more details.